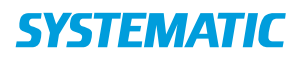

## Magtanvendelse - Ansøg om magtanvendelse – send til Intern / ekstern samarbejdspartner (WEB) Fase Fase Forklaring Forklaring Navigation **Variant 1:** Send Fra menuen Oprettet af Senest redigeret af ansøgningsskema til Magtanvendelse, kan du **ekstern** myndighed fremsøge øes Vei Morten Rasmussen Morten Rasmussen Vedhæftede filer ansøgningsskemaer. Send til ekstern Når du har listen med Sendte skemaer resultater fra din søgning, klikker du på trepunktsmenuen udfor et resultat og klikker herefter på Send stil ekstern. Åbn filter Data fra <u>ش</u><br>Socialstyrelsen ansøgningsskemaet overføres herefter til et SKEMA 3 Version 1, marts 2020 korrekt udseende Anmodning om kommunal afgørelse om magtanvendelse efter ser<br>24 og 24 a (§§125, 128, 128 b, 128 c og § 136 a, stk. 3) 24 og 24 a (§§129, 128, 128), 128 og g§ 138 a, stk. 3)<br>På skema 3 kan der ansøges om kommunal afgørelse (forhåndsgodkendelse) af indgreb i form af<br>anvendelse af særlige dørånnere, stofseler, tryghedsskæbende velfærdslætnol dokument 100% i dningen til borgerens handl overensstemmelse med kortuarig fastholdelse i personlig hygiejne-sliuationer gælder, at personalet, kortuarigt, kan<br>holde en person, har delte er gebrendigt for at lante personers omsors, auksendigt for delte<br>pode en en kommunal afgarelse til socialstyrelsens skemaer .<br>Det er frivilligt at anvende ansøgningsskemaet. Kommunen/tibuddet kan således vælge at a<br>eget skema eller ansøgningsformular. Klik Send med Digital Post  $\checkmark$  send med digital pi I den efterfølgende dialog vælger du modtager Ændre status Husk at ændre skemaets Sendt til ekstern myndighed (godkendelse) status Åbn skemaet igen. Ændre status fra "Klar til leder" til "Sendt til ekstern myndighed (godkendelse) **Variant 2:** Send Skal ansøgningen ansøgningsskema til behandles af en intern **intern** myndighed myndighed, skal du blot ændre status på ansøgningen. Skift status | Åbn ansøgningsskemaet kema type \* Skema 3 - Anmodning - SEL kap. 24 og 24a fra din udsøgning Bofællesskabet Anne Søes Vej X V Eqne Åben ansøgning ved at Status<sup>'</sup> Sendt til intern myndighed (godk...  $\quad$ klikke på den i din resultatliste). Kommentar Vælg den status der giver mening – eksempelvis status

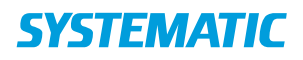

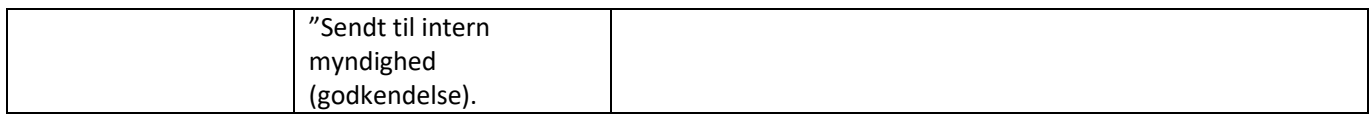

## Ændringslog

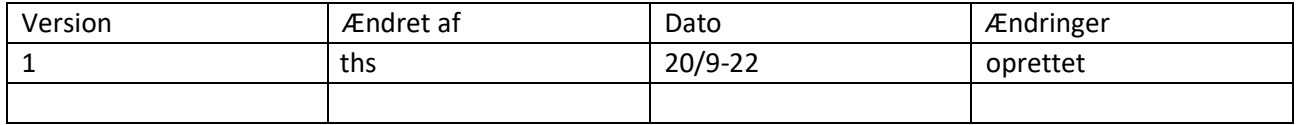